# **Welkom bij Microsoft Teams**

Microsoft Teams is de app waarmee uw gesprekken, vergaderingen en bestanden op één plek worden samengebracht. Deze handleiding helpt u aan de slag te gaan met Teams, de basisbeginselen te leren, tips te krijgen om zelf te oefenen en manieren te ontdekken om uw team te benaderen.

Ga nu aan de slag! Bouw vertrouwen op door dingen zelf uit te proberen. Ga naar de  $\Box$ <sup>n Meet now</sup> ) (in de rechterbovenhoek op het tabblad Agenda) om te spelen en alle functies van vergaderingen te testen voordat u in de spotlight staat!

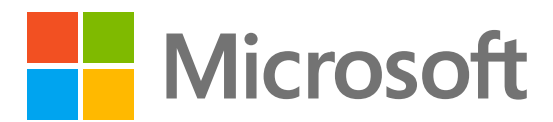

**Download** de Teams-app voor **desktop** en [mobiel](https://www.microsoft.com/microsoft-teams/download-app) om overal toegang te krijgen tot Teams met de beste prestaties.

en vergaderingen.

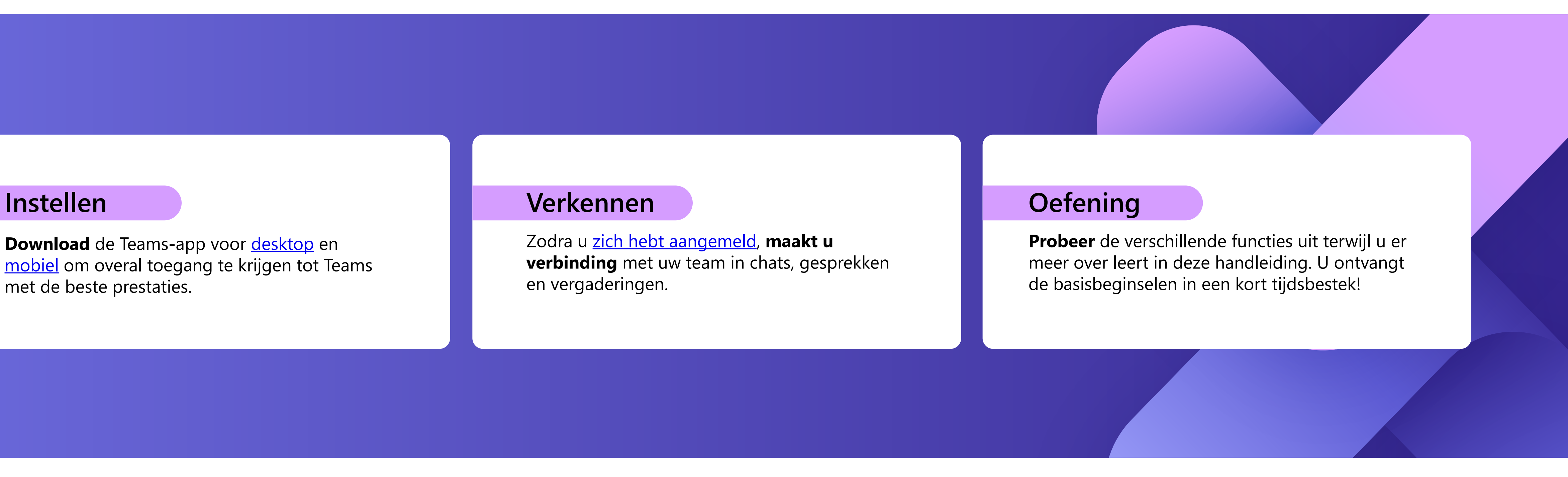

### **Activiteiten**

Zoek meldingen voor alle recente acties om op de hoogte te blijven. U kunt uw meldingen beheren op basis van uw voorkeuren.

### **Chat**

Iemand of een groep personen een bericht sturen. Op dit tabblad wordt de lijst met al uw chats weergegeven.

## **Teams**

Maak teams en kanalen om mensen samen te brengen in gerichte ruimten met gesprekken en bestanden. Op dit tabblad wordt een lijst weergegeven met alle teams waarvan u deel uitmaakt.

## **Agenda**

Open uw agenda om vergaderingen weer te geven, te maken en te beantwoorden.

**Oproepen**

Start video- en audiogesprekken door een telefoonnummer te kiezen of via internet te bellen. Bekijk uw oproepgeschiedenis en voicemail.

### **Bestanden**

Uw Teams-agenda wordt automatisch gesynchroniseerd met Outlook en u kunt vergaderingen beheren via **Tip** DW reams-agemua w

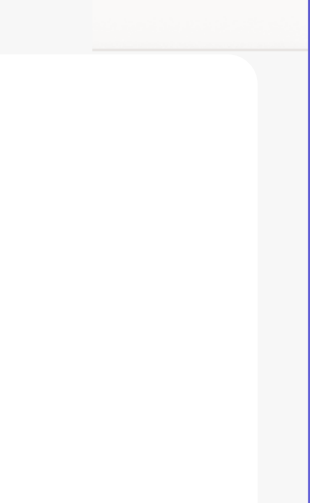

Bestanden die worden gedeeld in chats, vergaderingen of kanalen, worden geconsolideerd op dit tabblad. Bestanden worden weergegeven in een lijstweergave en kunnen worden gesorteerd op type, naam, datum of locatie.

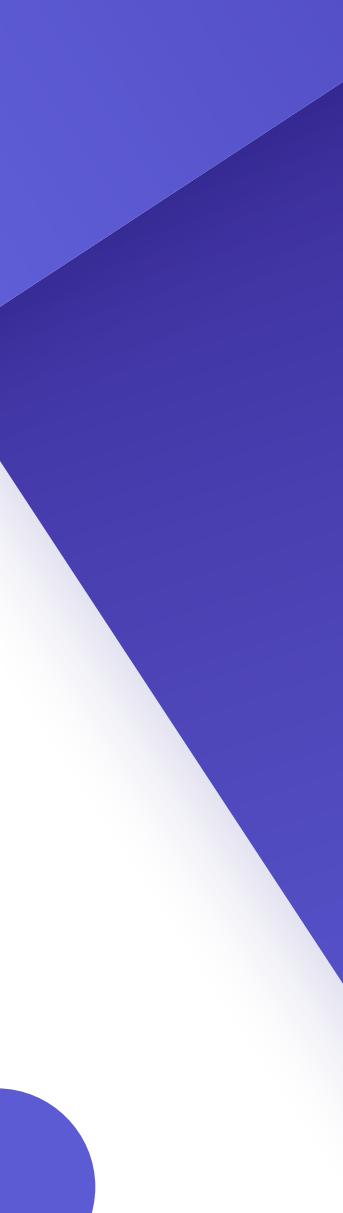

R

 $\Box$ 

 $\frac{1}{20}$   $\odot$ 

### **Apps**

Zoek, kies en integreer apps om uw werk in Teams te optimaliseren. Apps kunnen worden weergegeven in chats, kanalen of vergaderingen.

Meer informatie over Teams met artikelen en trainingsinhoud. Blijf op de hoogte van de nieuwste functies en meld problemen wanneer het niet lukt.

### **Zoeken**

Zoek naar personen, bestanden, vergaderingen of gesprekken in Teams en filter vervolgens de resultaten om precies te vinden wat u nodig hebt.

### **Profiel**

Als u uw profielafbeelding selecteert, ziet u een menu waarin u uw profiel kunt aanpassen, opgeslagen berichten kunt zoeken of uw status kunt instellen en een bericht dat mensen kunnen zien wanneer ze u proberen te bereiken.

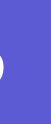

#### **Help 8**

# **Navigeren**

Navigeer door Teams met behulp van het menu aan de linkerkant en de bovenste balk van uw Teams-bureaublad-app.

**1**

**2**

**3**

iö

**4**

**5**

**6**

**7**

88

Apps

 $\left( 2\right)$ 

**8**

Help

**1**

**2**

**3**

**4**

**5**

**6**

**7**

**9**

 $(10)$ 

**9 10**

# **Basisinformatie over vergaderingen**

### **Vergaderingen maken**

- 1. Selecteer  $\vert + \vert$  New meeting  $\vert \vert$  of dubbelklik op een tijdstip in uw agenda om [een nieuwe vergadering te maken.](https://teams.microsoft.com/_#/calendar)
- 2. Voeg personen, een locatie en eventuele notities toe.
- 3. Verzend uw uitnodiging.

#### **Deelnemen aan vergaderingen**

- 1. Selecteer op het tabblad Agenda de vergadering waaraan u wilt deelnemen en selecteer vervolgens boin
- Er wordt een nieuw scherm weergegeven. Hier kunt u 2. kiezen hoe u wilt worden weergegeven in de vergadering en uw audiovoorkeuren.
- 3. Selecteer vervolgens Join now

- 1. Scherm delen via de knop  $\parallel \uparrow \parallel$  bovenaan het vergaderingsvenster.
- 2. Kies welk scherm of venster u wilt delen. Vergeet niet om audio toe te voegen als u iets met geluid deelt.
- 3. Wanneer u klaar bent, gebruikt u de knop  $\mathbf{X}$  bovenaan het vergaderingsvenster om het delen te stoppen.

#### **Aanwezig in vergaderingen**

Schakel de camera in of uit. U kunt ook  $\bullet \bullet \bullet$  selecteren bij de camera voor toegang tot audio- en video-instellingen.

## **Besturingselementen voor vergadering**

Wanneer u deelneemt aan vergaderingen, wordt er een ander venster weergegeven. Dit zijn de besturingselementen die u moet weten:

> Gebruik [Ctrl] + [Shift] + [M] voor een snelkoppeling om te dempen en dempen tijdens vergaderingen op te heffen. **Tip**

Klik om te zien wie is uitgenodigd voor de vergadering of om nieuwe personen toe te voegen.

Gebruik chat om bestanden, ideeën en notities te delen.

Blijf betrokken zonder de stroom te verbreken. U kunt een emoji-reactie delen om de presentator te laten weten hoe u zich voelt. Met reacties kunt u ook uw hand opsteken, wat aangeeft dat u een kans wilt hebben om te spreken.

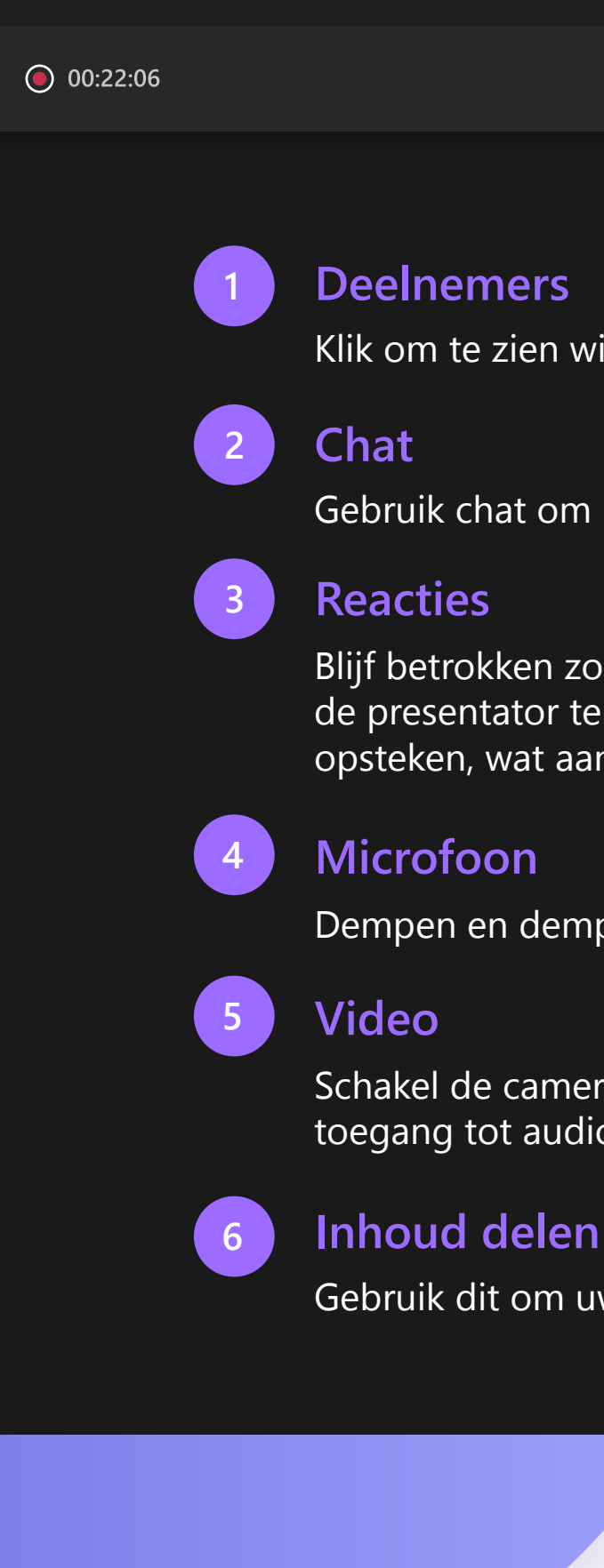

Gebruik dit om uw scherm met anderen te delen.

Dempen en dempen van de microfoon opheffen wanneer u wilt spreken.

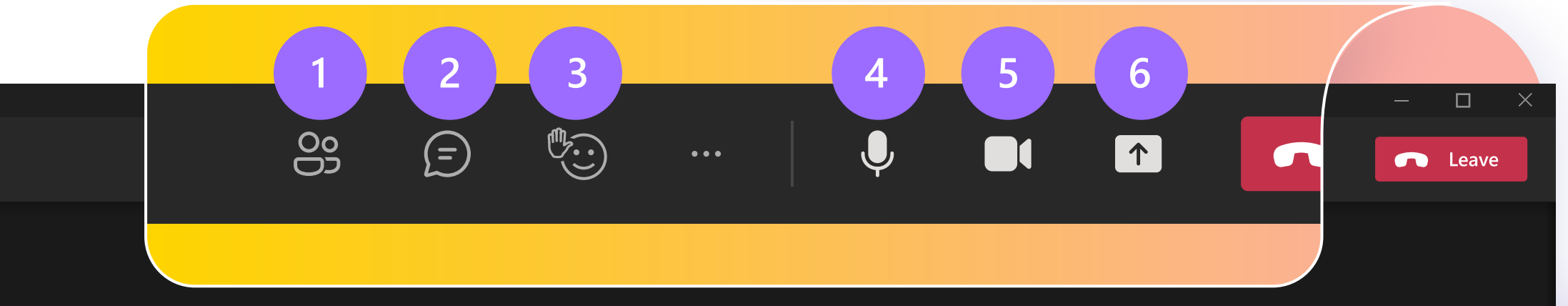

# **Chat Teams en kanalen**

Wanneer u bent uitgenodigd voor een nieuw team, wordt het automatisch weergegeven in het linkerdeelvenster, samen met alle bijbehorende kanalen. U kunt ervoor kiezen om de meest relevante items weer te geven en de rest te verbergen.

Uw chats worden standaard aan de linkerkant van het chatvenster gerangschikt, met bovenaan de meest recente berichten. U kunt met de rechtermuisknop op een chat klikken en 'Vastmaken' selecteren, waardoor deze bovenaan uw lijst blijft staan voor snelle toegang.

Wanneer u groepschats maakt, kunt u de naam van de groep bewerken door het  $\sim$  naast het groepspictogram in de chat te selecteren. Dit helpt u om deze context te geven en het gemakkelijker te vinden.

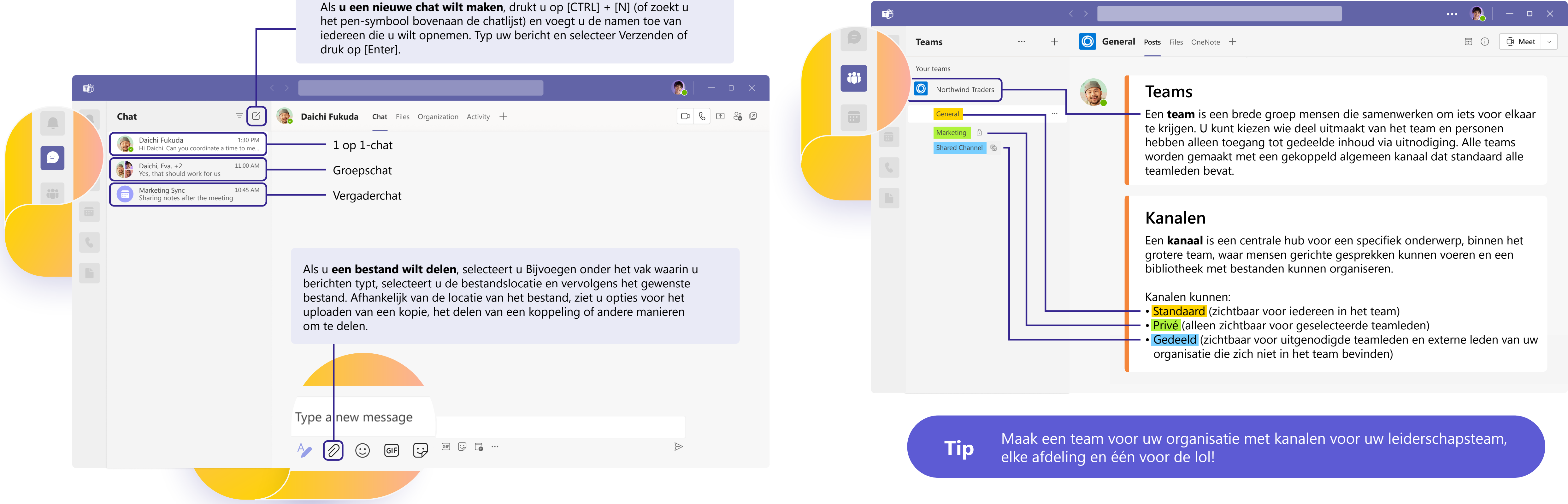

## **Opstellen**

- **Maak** uw berichten op, voeg opsommingstekens, grafieken of hyperlinks toe.
- **Markeer als belangrijk** om de aandacht te vestigen op specifieke berichten.
- **Voeg bestanden toe** om te delen met uw teamgenoten. D
- **Voeg gif's,** emoji's en stickers toe om uw  $GIF$ gesprekken leuker te maken.

## **Beantwoorden**

**Tip** Als u naar de indelingsmodus gaat, wordt voorkomen dat uw bericht wordt verzonden wanneer u op [Enter] drukt, dit is dus een uitstekende manier om berichten te maken en een voorbeeld te bekijken voordat u ze verzendt.

- **Tag een teamlid** in een bericht door het **@-symbool** te typen, gevolgd door de naam. Ze ontvangen een speciale melding waarin om hun aandacht wordt gevraagd. **@**
- Reageer op afzonderlijke berichten of **vermeld** ze in een antwoord.

**Tip** Als u een belangrijk bericht later opnieuw wilt bekijken, plaatst u de muisaanwijzer op dat bericht, selecteert u de drie en kiest u Opslaan. Opgeslagen berichten vindt u in het vervolgkeuzemenu van uw profielafbeelding.

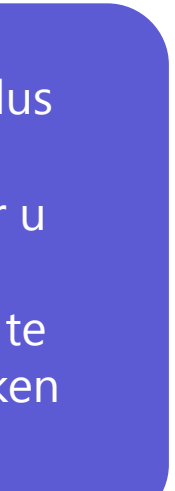

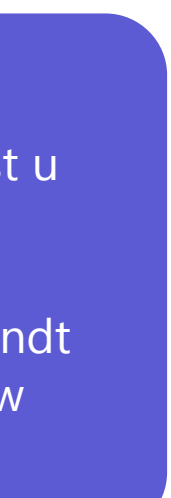

# **Verbinding maken via berichten**

Of u nu deel uitmaakt van een vergadering, kanaal of chat, uw berichtenvenster ziet er hetzelfde uit.

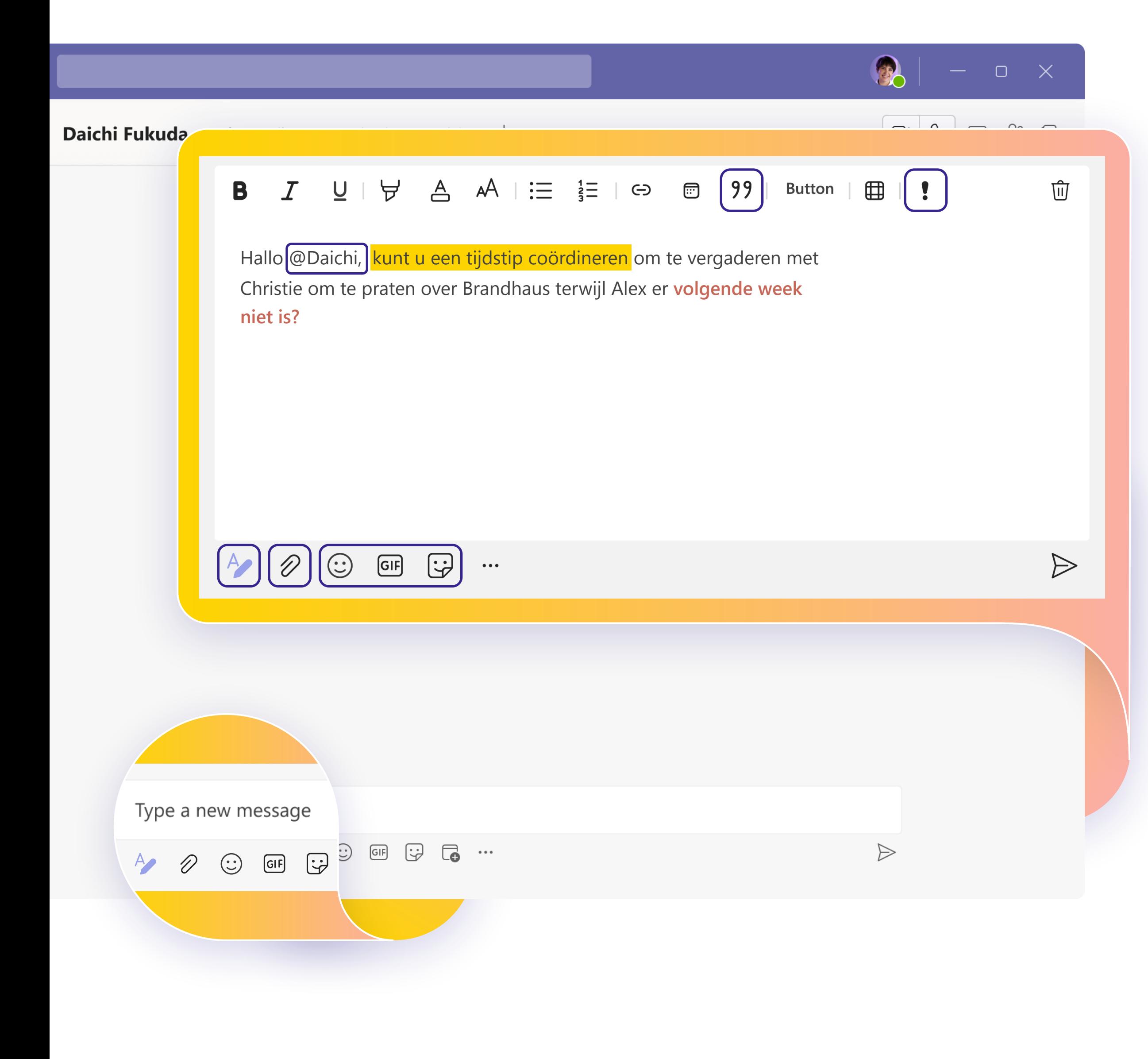

## **Kennis delen**

Teamwork draait om samenwerking! **Deel met uw team de aanbevolen procedures** die u onderweg leert, tips en trucs voor hoe u uw werkstromen het beste kunt organiseren en vraag om hun eigen advies om te definiëren hoe u Teams het beste samen kunt gebruiken.

## **Blijf leren**

# **Volgende stappen**

U **haalt het meeste uit Teams** wanneer u echt verbinding kunt maken met uw team en samen kunt samenwerken. Blijf oefenen totdat elke stap van uw werkstroom natuurlijk aanvoelt.

- [Virtuele klassen:](https://www.microsoft.com/store/workshops-training-and-events/detail/get-started-with-microsoft-teams?program=Professionals&src=carousel1&pos=0) We hebben instructeurs om uw vragen te beantwoorden en u door alle details te begeleiden.
- [Trainingsreeks:](https://docs.microsoft.com/learn/paths/teamwork-specialist/) Voltooi de reeks beginnersvideo's in uw eigen tempo.
- [Ondersteuningsartikelen en stapsgewijze handleidingen:](https://support.microsoft.com/teams)  Om antwoorden te krijgen op uw meestvoorkomende vragen.
- [Functieoverzichten, zelfstudies en aankondigingen:](https://www.youtube.com/c/MicrosoftTeams/featured) Ons YouTube-kanaal heeft zorgvuldig gecureerde inhoud om u enthousiast te maken en te laten zien hoe u Teams moeiteloos kunt gebruiken.

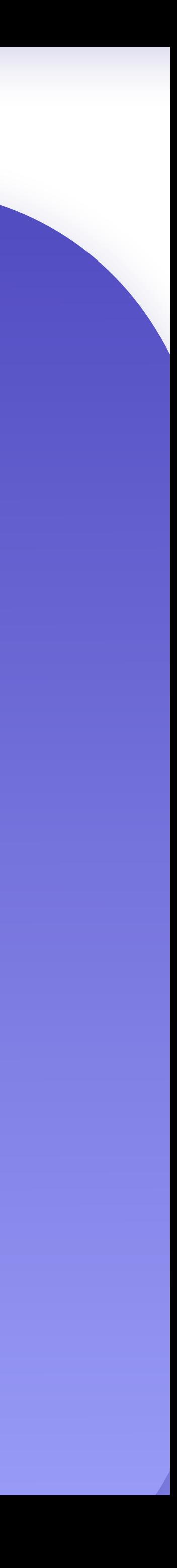

 $-$  0  $\times$ 

Ongeacht hoe u wilt leren en oefenen, we hebben resources om u te ondersteunen en te inspireren:

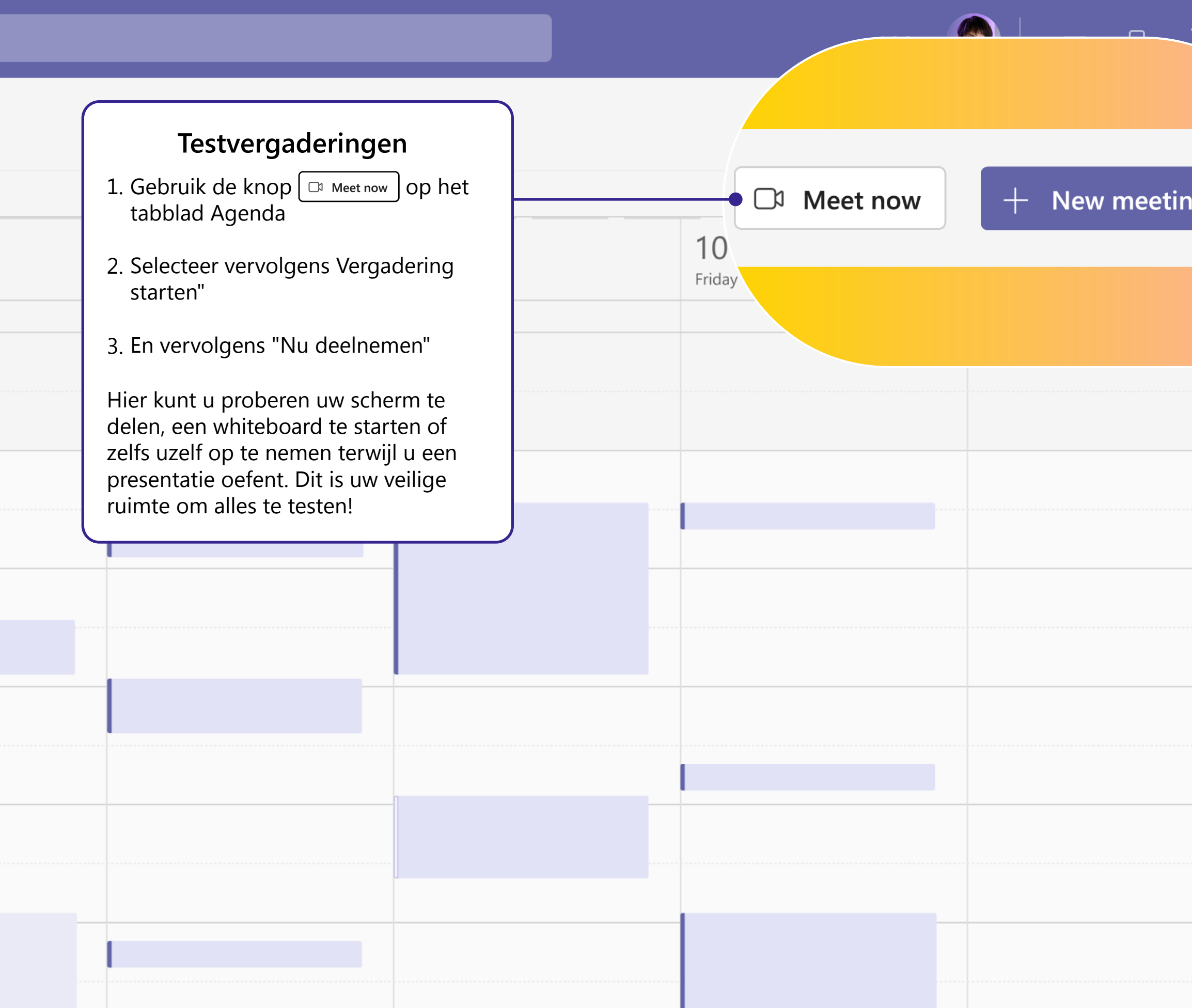